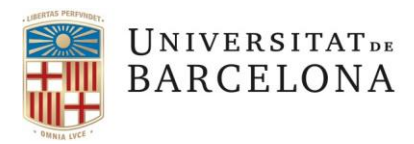

Entitat de Registre UB Gran Via, 585 08007 Barcelona

+34 934 031 399 ercd@ub.edu [Web](https://www.ub.edu/portal/web/eadministracio/certificats)

# **Com signar digitalment i personalitzar la signatura d'un certificat T-CAT P, T-CAT, idCAT Certificat**

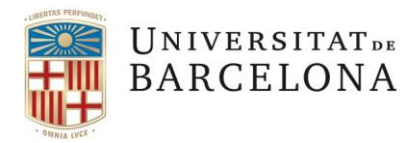

Entitat de Registre UB Gran Via, 585 08007 Barcelona

+34 934 031 399 ercd@ub.edu [Web](https://www.ub.edu/portal/web/eadministracio/certificats)

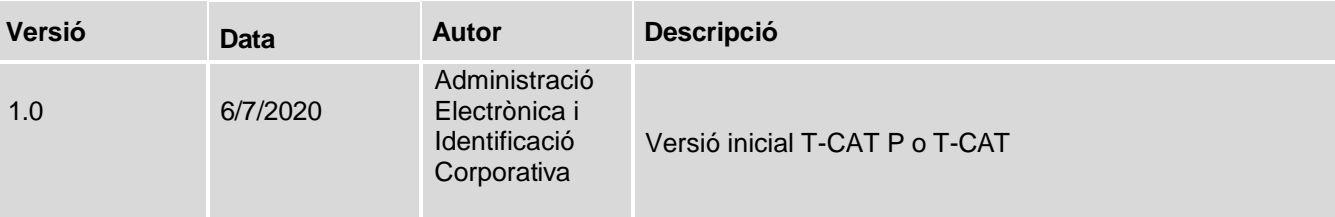

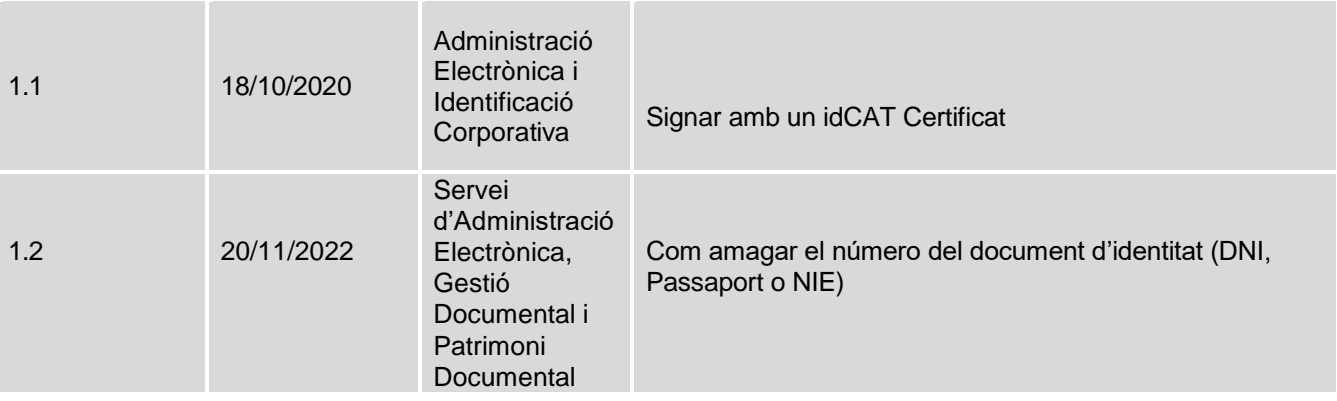

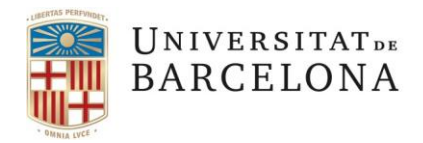

Entitat de Registre UB Gran Via, 585 08007 Barcelona

+34 934 031 399 ercd@ub.edu [Web](https://www.ub.edu/portal/web/eadministracio/certificats)

## **Contingut**

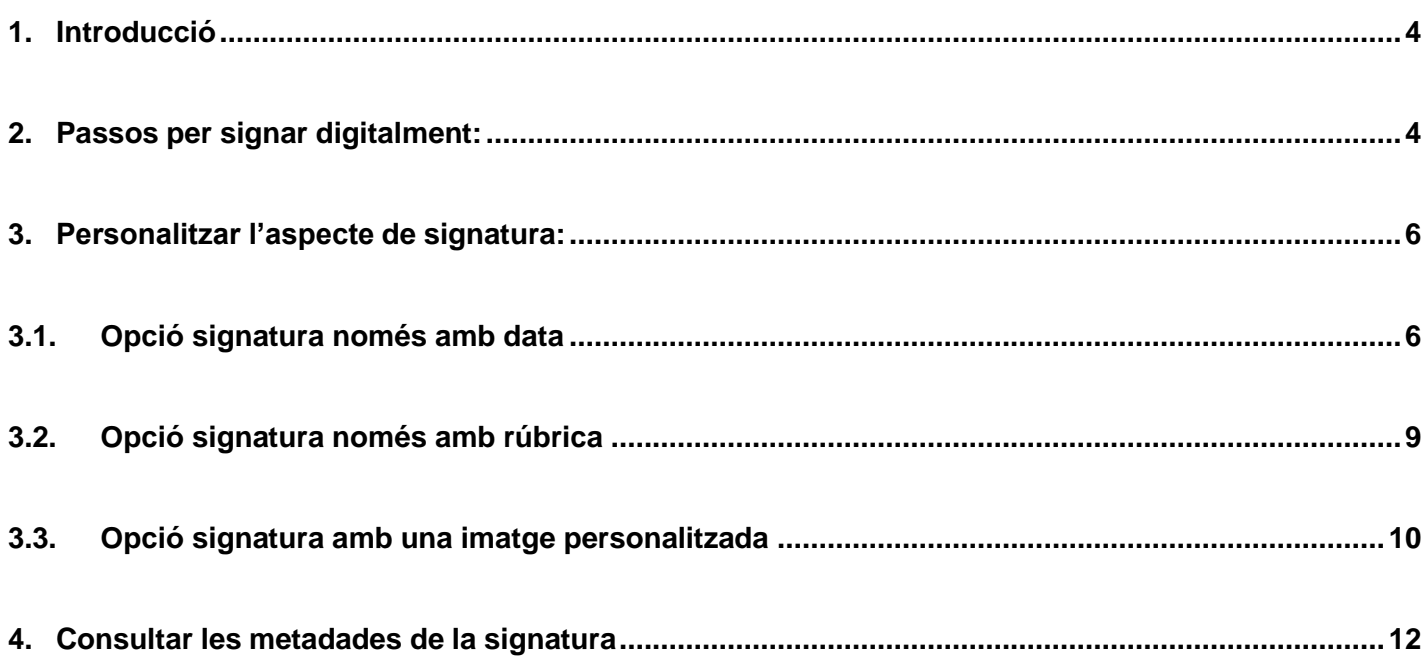

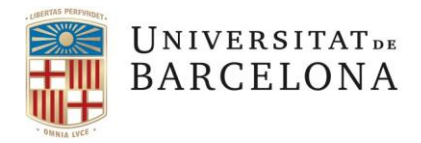

Entitat de Registre UB Gran Via, 585 08007 Barcelona

+34 934 031 399 ercd@ub.edu **[Web](https://www.ub.edu/portal/web/eadministracio/certificats)** 

### <span id="page-3-0"></span>**1. Introducció**

El certificat digital T-CATP o T-CAT permet personalitzar o editarla nostra signatura digital amb diferents aspectes. En aquest manual s'expliquen l'aspecte que surt per defecte i tres opcions personalitzades: una primera on només es visualitza la **data** (pàgina 6), una segona on només es visualitza la **rúbrica**  (pàgina 9) i una tercera on es visualitza una **imatge** que prèviament haguem creat (pàgina 10) .

#### <span id="page-3-1"></span>**2. Passos per signar digitalment:**

- Obrir el PDF que hem de signar
- Clicar "Herramientas" >" Certificados"

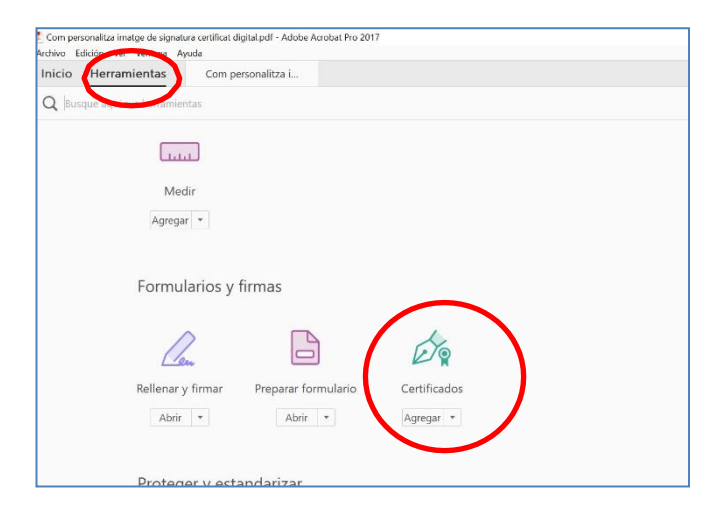

• Clicar "Firmar digitalmente"

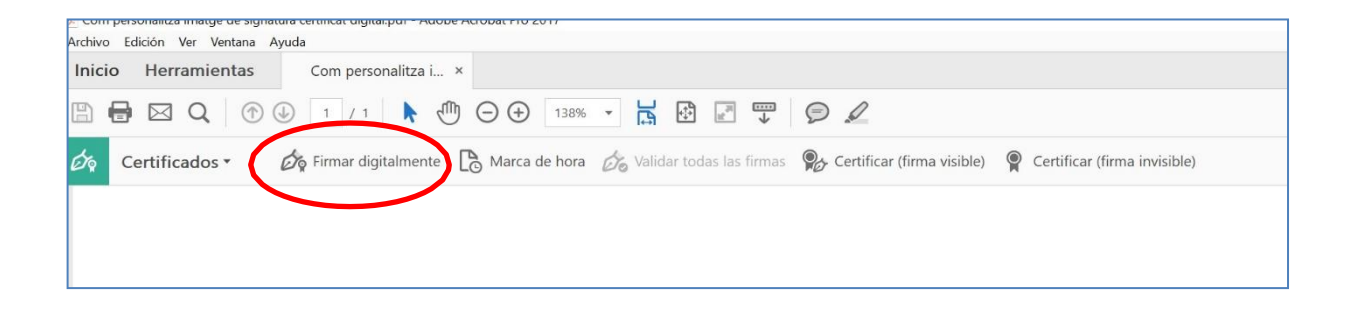

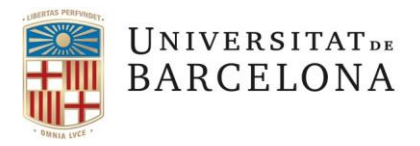

Entitat de Registre UB Gran Via, 585 08007 Barcelona

+34 934 031 399 ercd@ub.edu [Web](https://www.ub.edu/portal/web/eadministracio/certificats)

#### • Clicar "Acceptar"

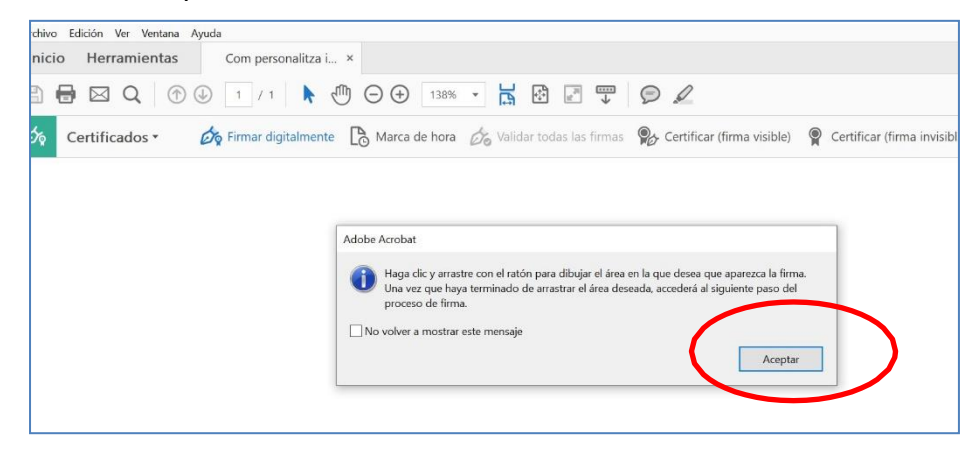

• Fer un requadre on es vol realitzar la signatura: Anar a la part del document on volem que sortir la signatura i prémer botó esquerre del ratolí per fer el rectangle amb la mida que desitgem de la signatura.

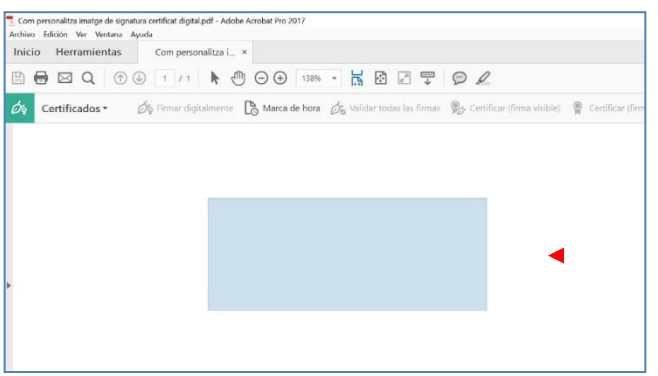

• Seleccionar el certificat amb el que es vol signar i clicar "Continuar"

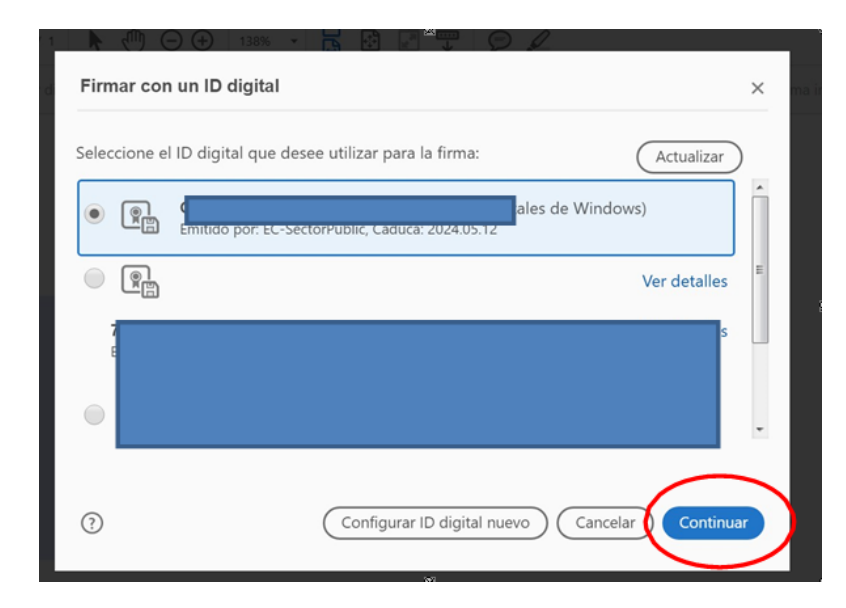

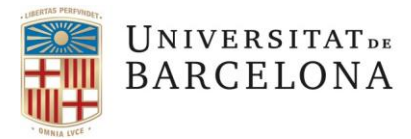

Entitat de Registre UB Gran Via, 585 08007 Barcelona

+34 934 031 399 ercd@ub.edu [Web](https://www.ub.edu/portal/web/eadministracio/certificats)

A partir d'aquesta finestra podrem personalitzar la visualització de la nostra signatura amb l'aspecte que desitgem.

En cas que es volguí deixar la signatura amb l'aspecte per defecte: continuar a partir del pas

2.1.b) fins el 2.1.d).

• Per començar la personalització: Prémer "Crear"

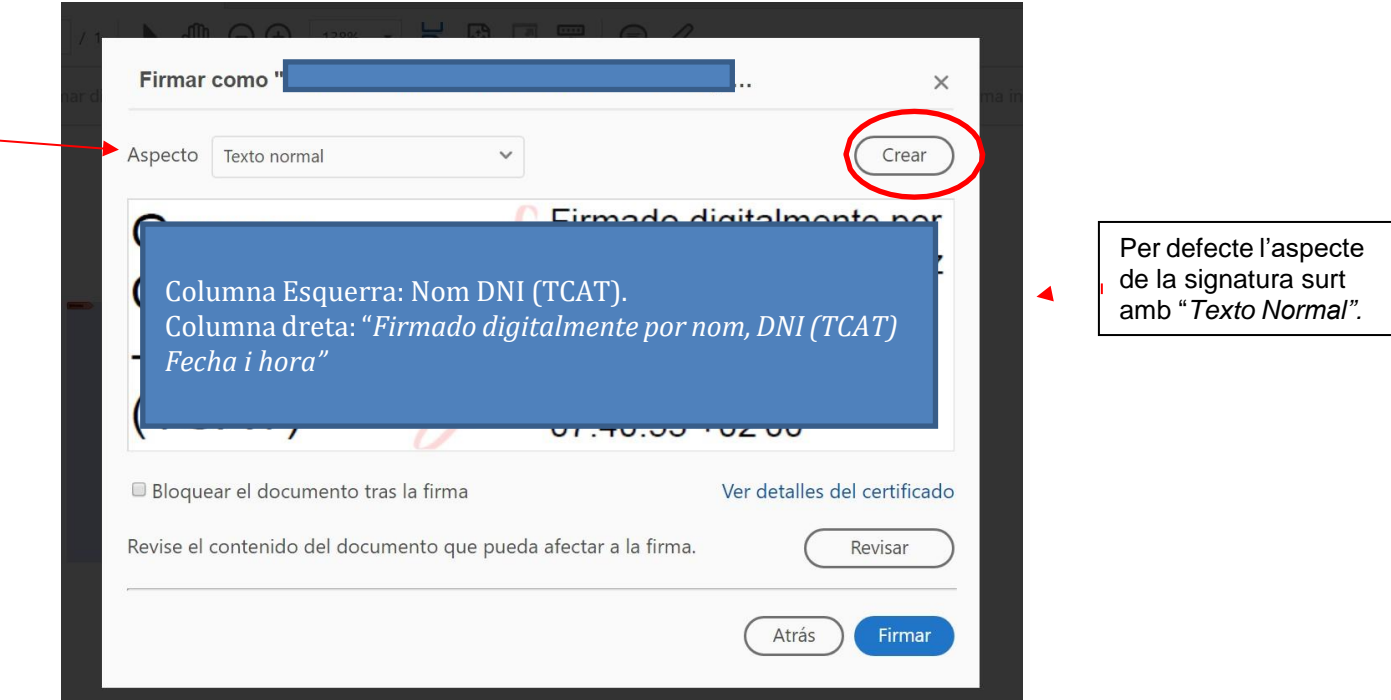

#### <span id="page-5-0"></span>**3. Personalitzar l'aspecte de signatura:**

A continuació presentem quatre opcions per personalitzar l'aspecte de la signatura digital.

## <span id="page-5-1"></span>**3.1. Opció signatura només amb data**

Signatura sense dades del document identificatiu

Per saber com amagar el número de document identificatiu (DNI, NIE o passaport) quan es signi un pdf i què indica la normativa, consulta la informació al suport del Portal AOC, [aquí](https://suport-tcat.aoc.cat/hc/ca/articles/4413898479121-El-DNI-ha-d-apar%C3%A8ixer-al-certificat-juntament-amb-el-nom-i-cognom-)

Passo per signar amb l'opció que només que es visualitzi la data del dia que es signa:

• Clicar "Ninguno". A l'apartat "Texto incluido": Desmarcar totes les opcions, només deixar "Fecha" i prémer "Guardar"

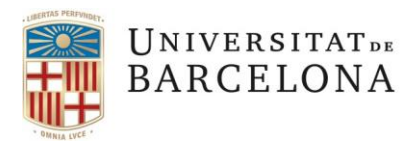

Entitat de Registre UB Gran Via, 585 08007 Barcelona

+34 934 031 399 ercd@ub.edu [Web](https://www.ub.edu/portal/web/eadministracio/certificats)

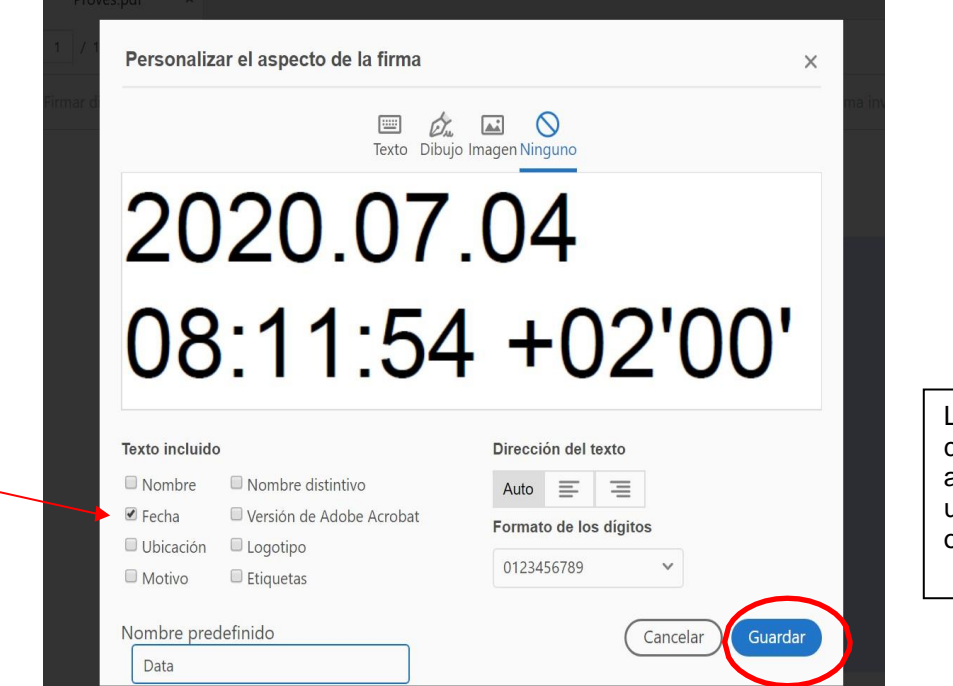

L'aspecte de signatura creat, la podem desar amb un nom per utilitzar-la en pròximes ocasions.

• Clicar "Firmar "i desar el document signat

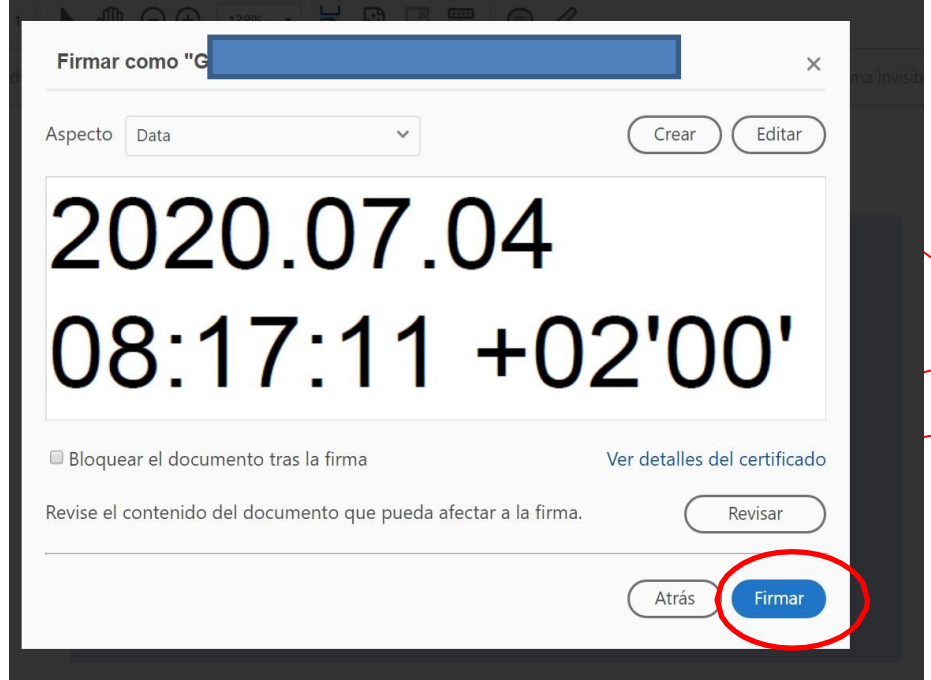

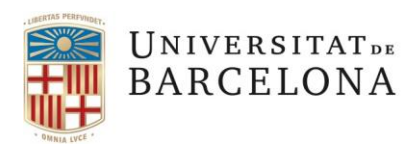

Entitat de Registre UB Gran Via, 585 08007 Barcelona

+34 934 031 399 ercd@ub.edu [Web](https://www.ub.edu/portal/web/eadministracio/certificats)

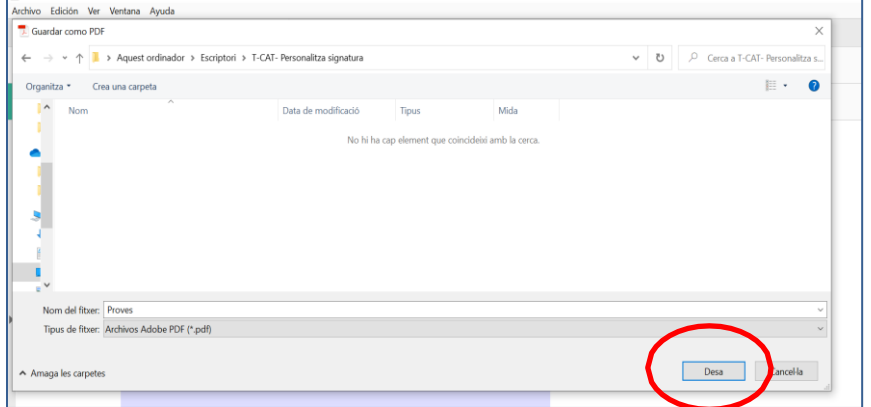

• Si estem utilitzant un certificat digital T-CAT P: Clicar "Permet-ho" o escriure la contrasenya que hagueu configurat (en cas que el vostre certificat estigui instal·lat amb un alt nivell de seguretat)

*(En cas d'utilitzar un certificat digital T-CAT ens demanarà el número PIN del certificat)*

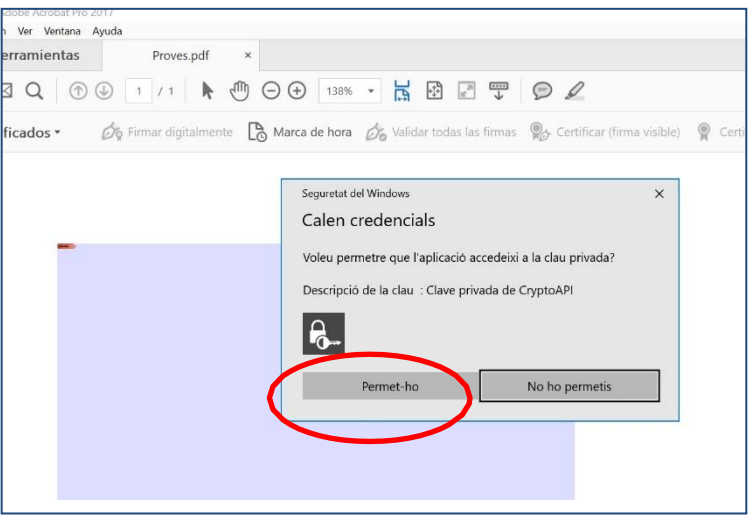

• El document ha quedat signat digitalment amb el format o aspecte seleccionat (només data):

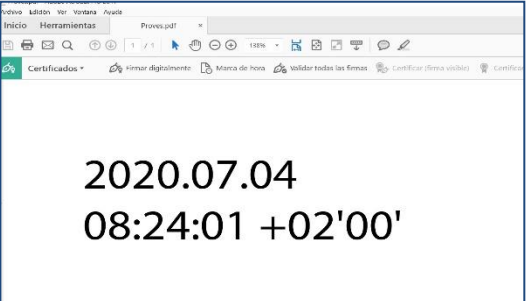

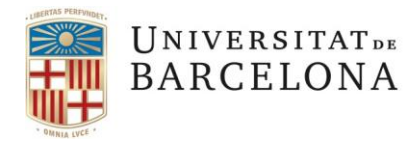

Entitat de Registre UB Gran Via, 585 08007 Barcelona

+34 934 031 399 ercd@ub.edu [Web](https://www.ub.edu/portal/web/eadministracio/certificats)

## <span id="page-8-0"></span>**3.2. Opció signatura només amb rúbrica**

Signar amb l'opció que només que es visualitzi una rúbrica de la vostra signatura

• Cliclar "Dibujo

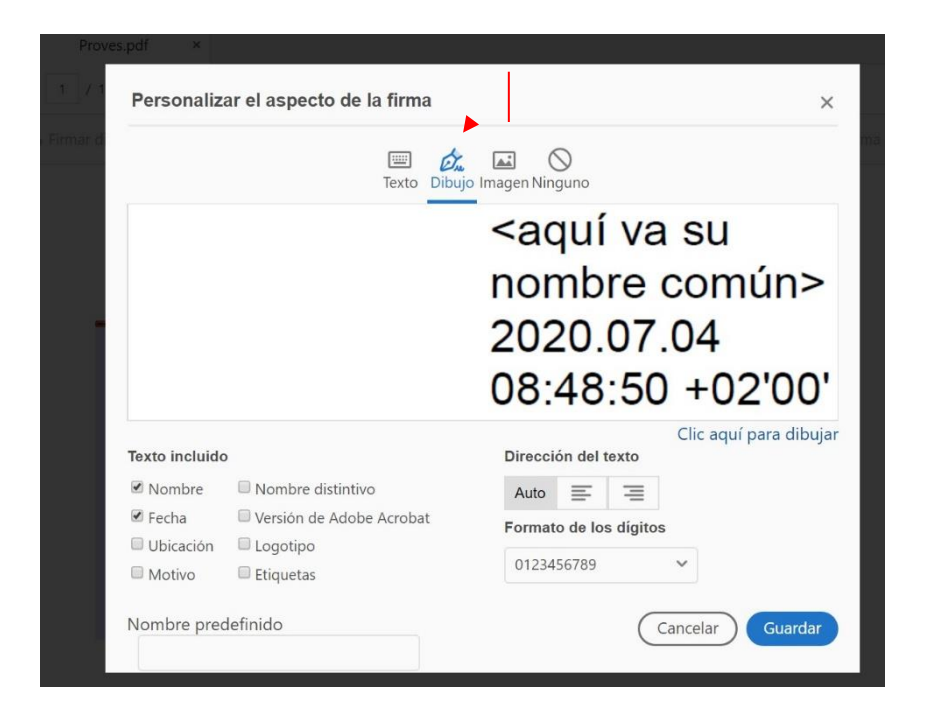

• Amb el ratolí dibuixem la rúbrica, cliquem "Aplicar" i "Guardar,....

*Per finalitzar la signatura digital seguir els passos explicats a partir del pas 2.1.b) fins el 2.1.d).*

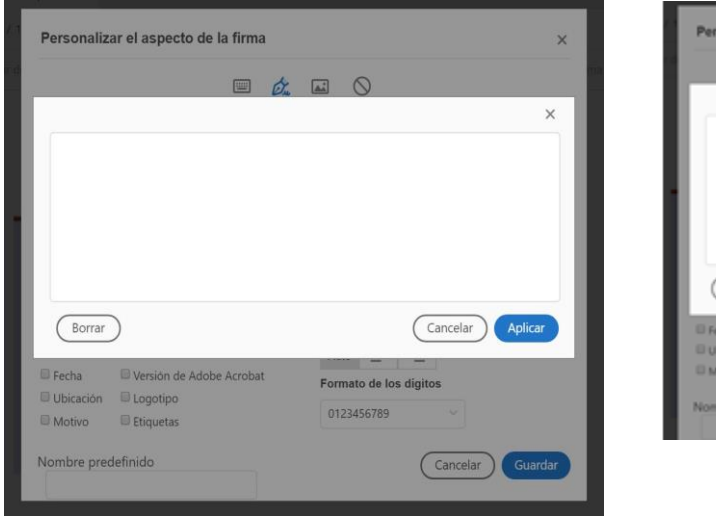

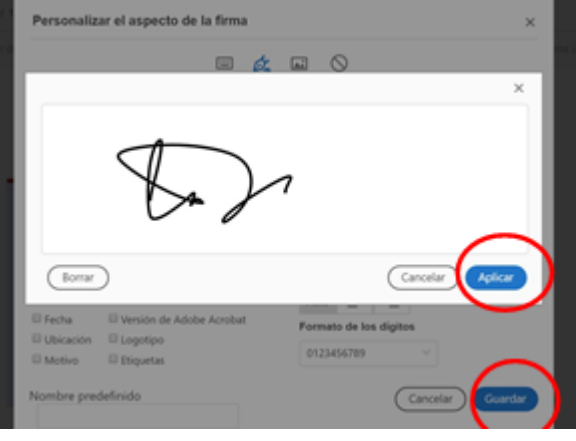

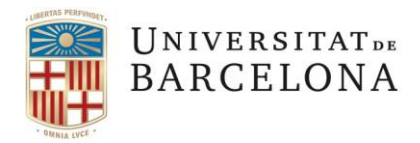

Entitat de Registre UB Gran Via, 585 08007 Barcelona

+34 934 031 399 ercd@ub.edu [Web](https://www.ub.edu/portal/web/eadministracio/certificats)

## <span id="page-9-0"></span>**3.3. Opció signatura amb una imatge personalitzada**

• Clicar "Imagen" i "Explorar"

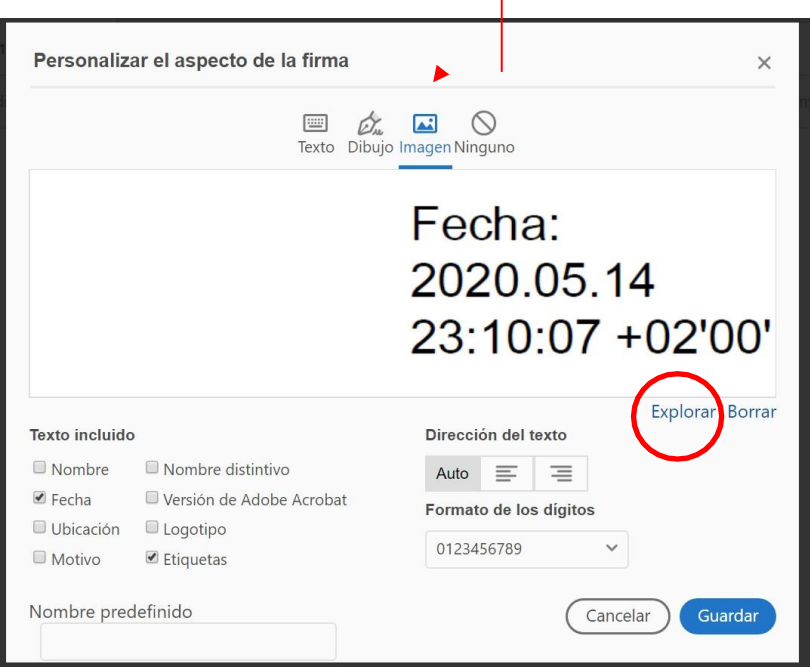

• Cercar al nostre equip la imatge (format JPG) de la signatura que hem creat prèviament i la seleccionem.

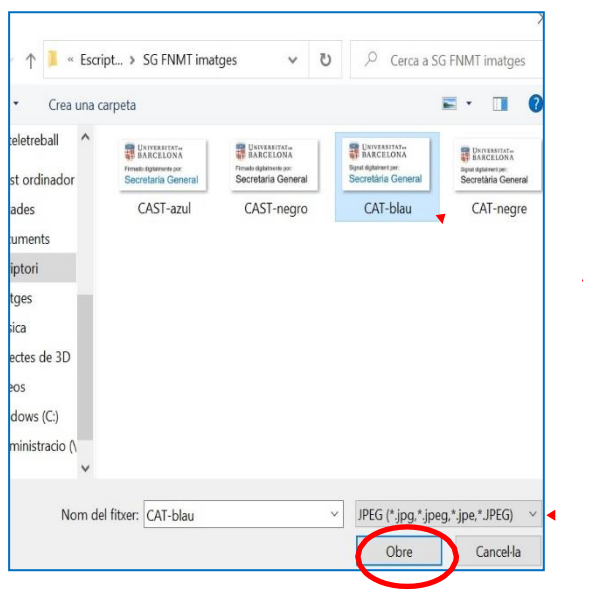

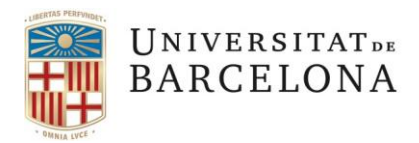

Entitat de Registre UB Gran Via, 585 08007 Barcelona

+34 934 031 399 ercd@ub.edu [Web](https://www.ub.edu/portal/web/eadministracio/certificats)

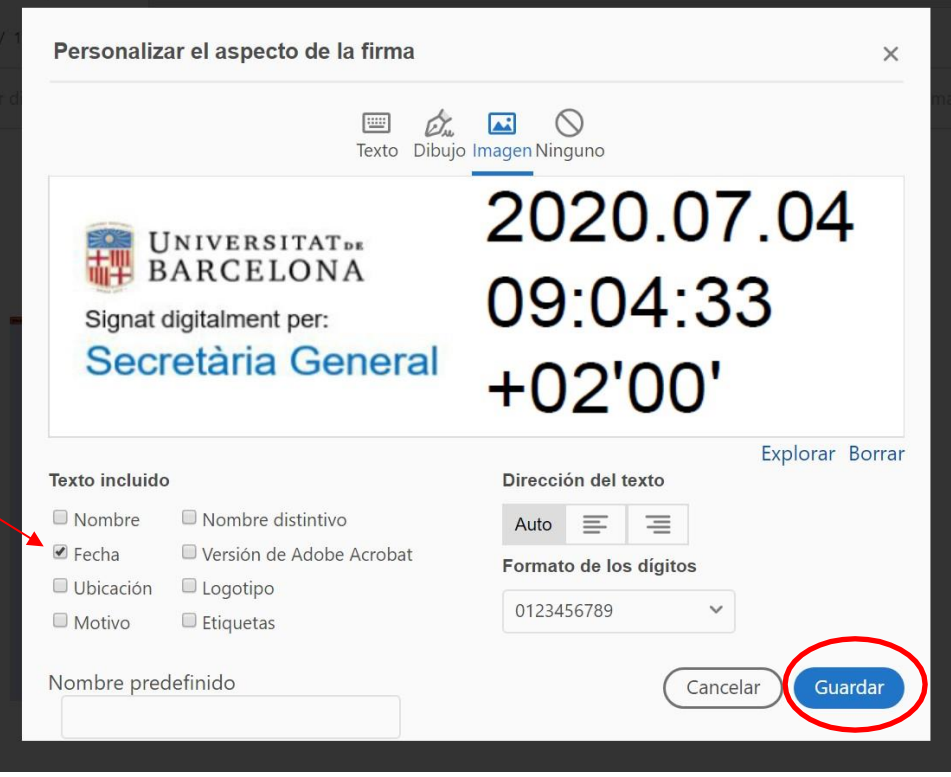

*Per finalitzar la signatura digital seguir els passos explicats a partir del pas 2.1.b) fins el 2.1.d).*

El document quedarà signat amb la imatge de la signatura seleccionada.

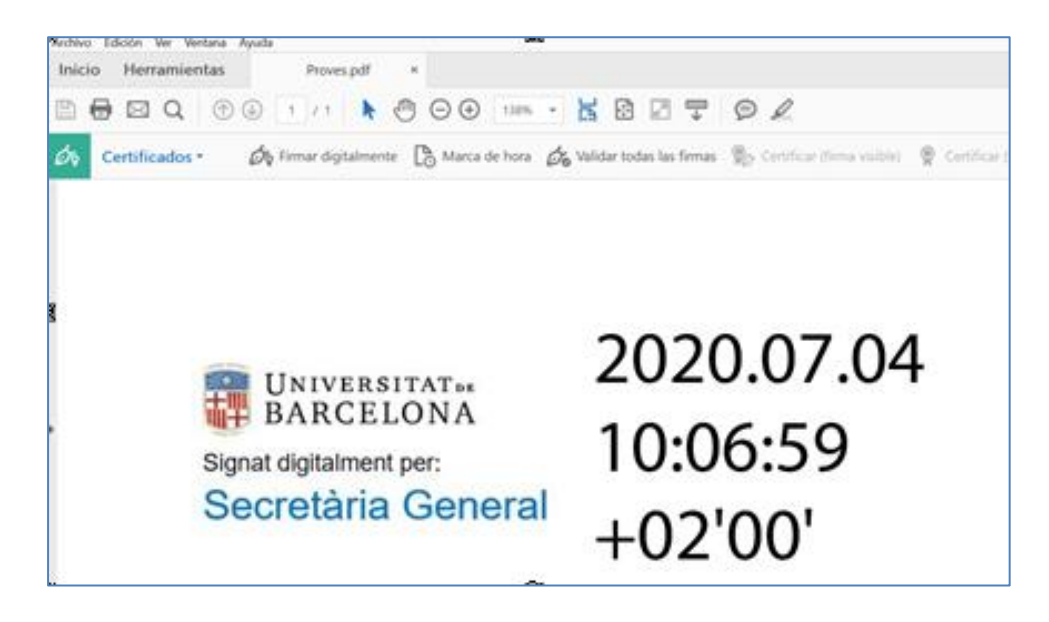

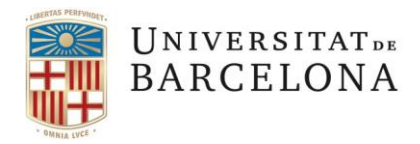

Entitat de Registre UB Gran Via, 585 08007 Barcelona

+34 934 031 399 ercd@ub.edu [Web](https://www.ub.edu/portal/web/eadministracio/certificats)

## <span id="page-11-0"></span>**4. Consultar les metadades de la signatura**

Una vegada signat digitalment el document poden consultar les metadades de la signatura ("propiedades de la firma").

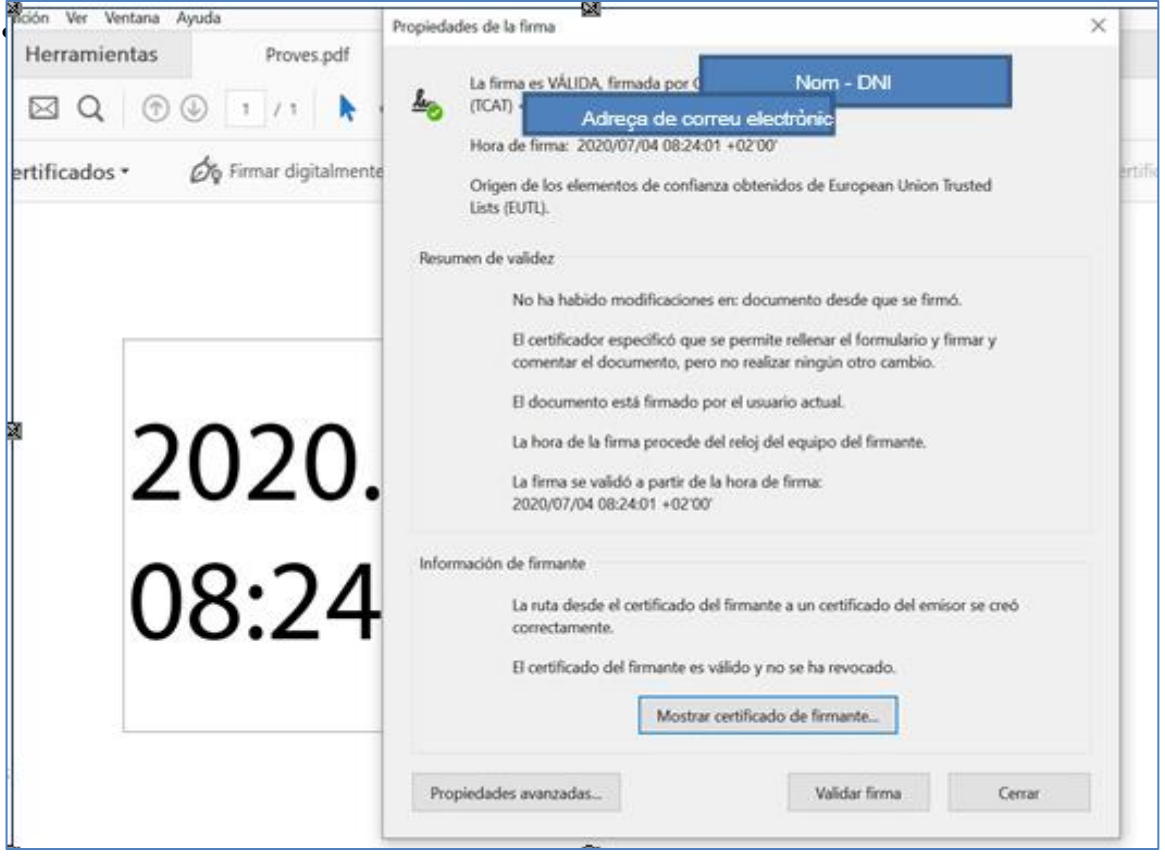